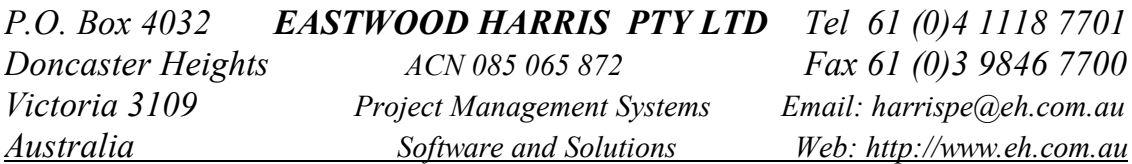

## **LINKING P3 DATABASE**

# **WITH ACCESS DATABASE OR EXCEL**

## **BY**

# **PAUL E HARRIS**

## **OF**

# **EASTWOOD HARRIS**

### **TABLE OF CONTENTS**

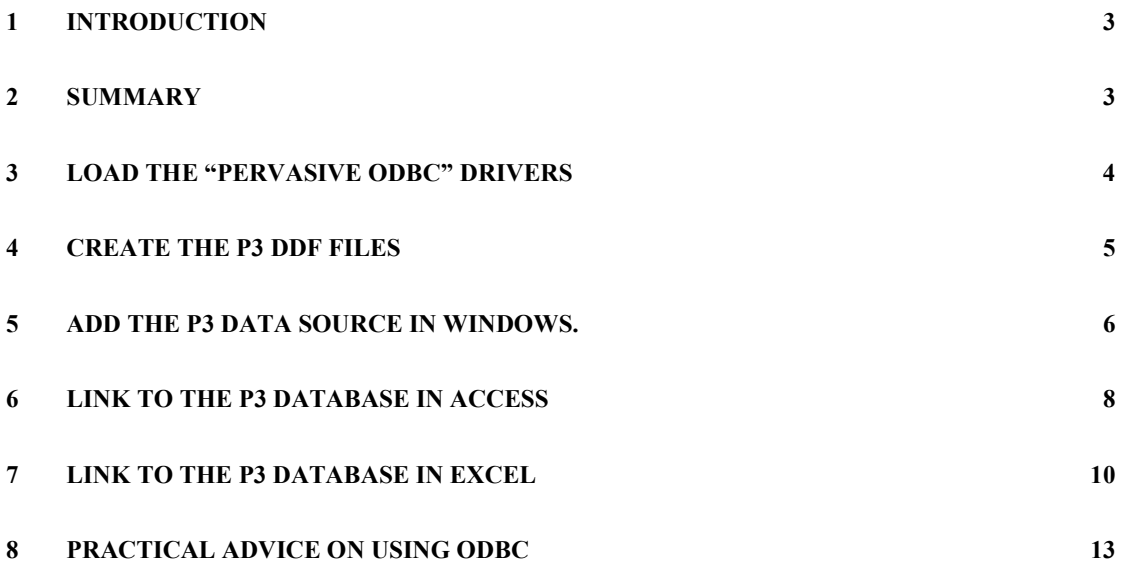

## **1 INTRODUCTION**

This document describes how to link a P3 (or SureTrak Concentric P3) database with and an Access database or Excel on a Windows 98 machine running Office 2000.

Please send any comments to the author Paul E Harris email harrispe@eh.com.au.

## **2 SUMMARY**

There are four main processes to completed to establish a link between a P3 and an Access database or Excel spreadsheet:

- 1. Load the "Pervasive ODBC" Drivers.
- 2. Create the P3 DDF files using the **Tools**, **Update Data Dictionary…** command from P3 when the required schedule is open. This link may also be made from Access.
- 3. Add the P3 data source in Windows using the Start, Settings, Control Panel. ODBC Data Sources (32bit) command and adding a source.
- 4. Link to the P3 database using the Access command **File**, **Get External Data**, **Link Tables…** command or to Excel using the **Data**, **Get external data**, **New database query…** command.

## **3 LOAD THE "PERVASIVE ODBC" DRIVERS**

P3 uses a Btrieve database. Persuasive OBDC drivers need to be loaded to enable a link to be made from a P3 Brtieve database to an Access database.

These drivers may be downloaded on the Internet from a number of sources. Primavera Tech support has these available on their web pages. The Tech support web page using Netscape, is shown below:

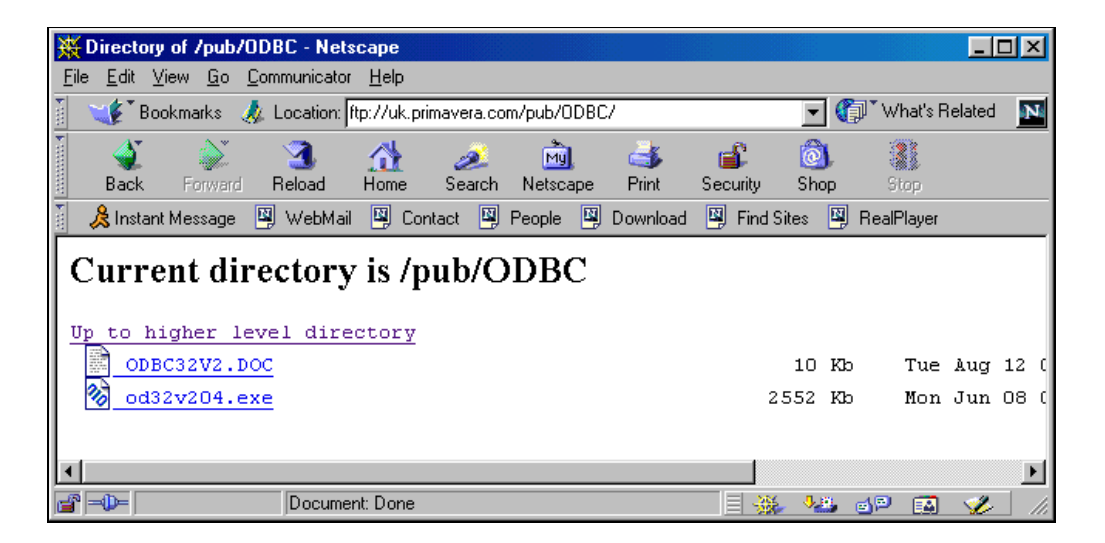

The odbc32v204.exe is a self-extracting file it should be executed in a temporary subdirectory:

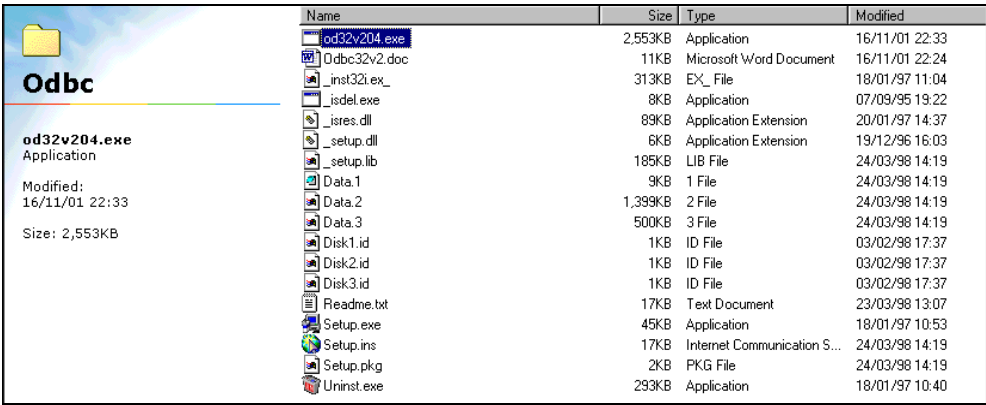

The set-up file run and the drivers installed.

Restart the machine.

### **4 CREATE THE P3 DDF FILES**

There are three files required to create a link between a P3 database and Access database:

- $\triangleright$  Index.ddf
- $\triangleright$  File.ddf and
- $\triangleright$  Field.ddf.

These three files are not backed up when the P3 backup function is used to backup and compress a P3 database.

To create these files:

- $\triangleright$  Open the required P3 schedule
- Select **Tools**, **Update Data Dictionary…** to open the **Update Data Dictionary** form

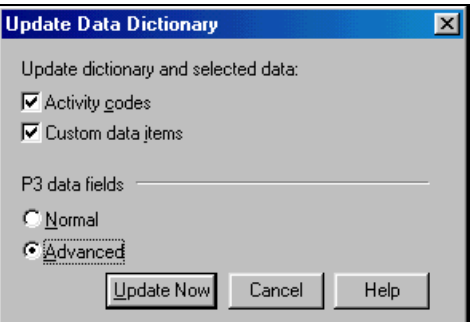

- $\triangleright$  Select as above and this will ensure that all data is available to the Access database
- $\triangleright$  Click on  $\boxed{\frac{Update\ Now}{} }$  to create the files, which will reside in the same directory as the P3 database.

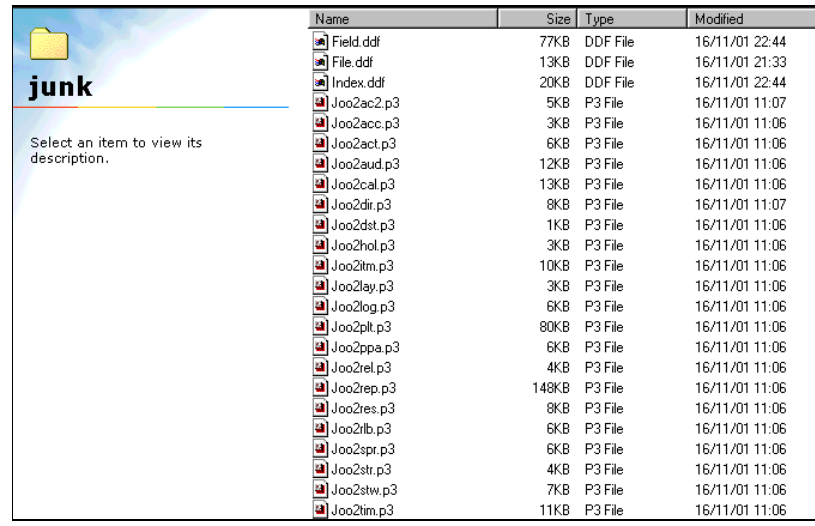

### **5 ADD THE P3 DATA SOURCE IN WINDOWS.**

In Windows using the **Start, Settings**, **Control Panel**, **ODBC Data Sources (32bit)** command open the **ODBC Data Source Administrator**:

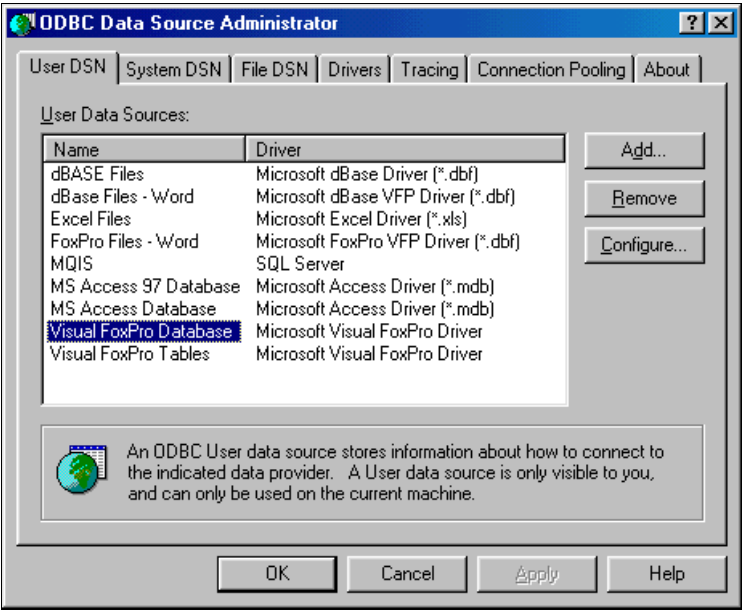

 $\triangleright$  Click on the **Add** icon and scroll down and click on the Pervasive line

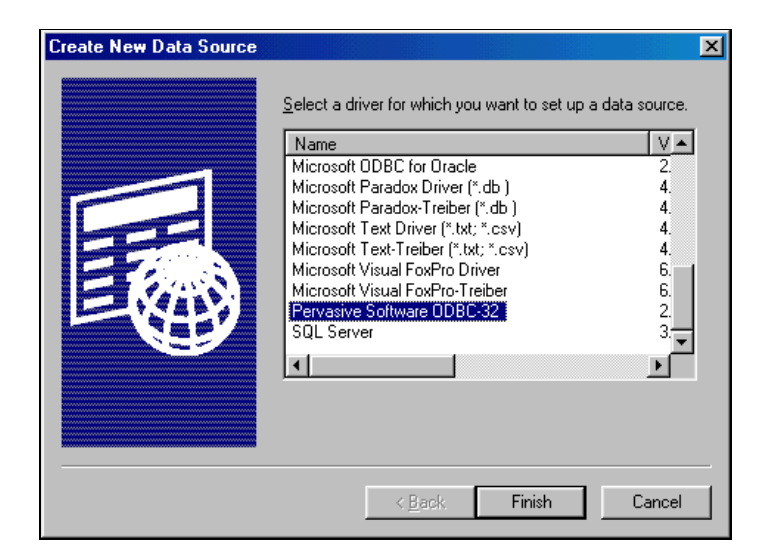

 Click on the **Finish** icon, the Pervasive Software **ODBC Interface for Windows** form will be displayed.

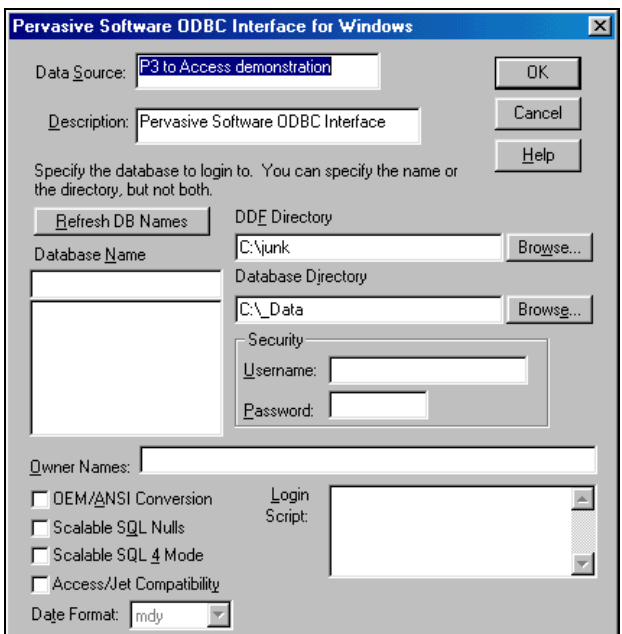

- Give the Data Source a name **P3 to Access demonstration** is used above
- Select the directory for the P3 database under **DDE Directory**
- Select the directory for the Access database under **Database Directory**
- **Click on OK** and you will be returned to the **ODBC** Data Source Administrator, the data source will be displayed.

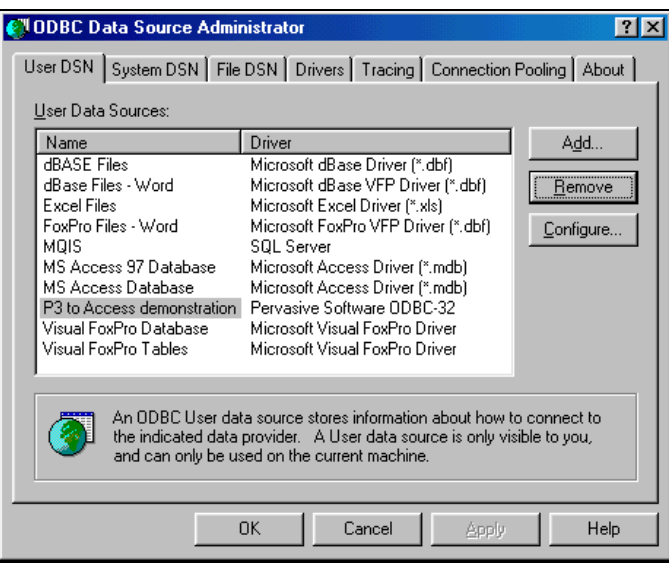

Click on **Configure** to edit the data source.

#### **6 LINK TO THE P3 DATABASE IN ACCESS**

To link your access database to the P3 database:

- Open your Access Database
- Select **File**, **Get External Data**, **Link Tables…, this will open the** Link form:

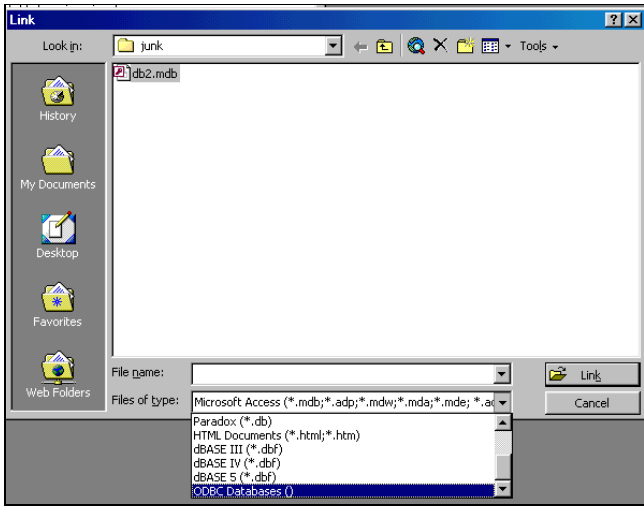

- $\triangleright$  Select OCBC Databases () from the dropdown list
- The Select database form will open, select the **Machine Data Source** Tab
- $\triangleright$  Select the data source created earlier:

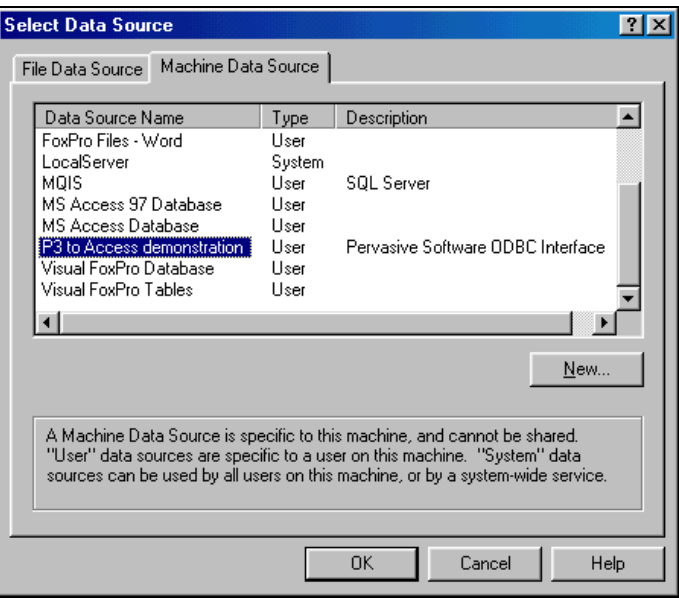

- $\triangleright$  The P3 database is then read, this may take some time with large schedules, then the **Link Tables** form will open
- $\mathsf{OK}% _{\mathsf{CL}}^{\mathsf{CL}}(\mathcal{M}_{0})\cong\mathsf{CK}_{\mathsf{CL}}^{\mathsf{CL}}(\mathcal{M}_{0})$  $\triangleright$  Select the tables you wish to work with and click on

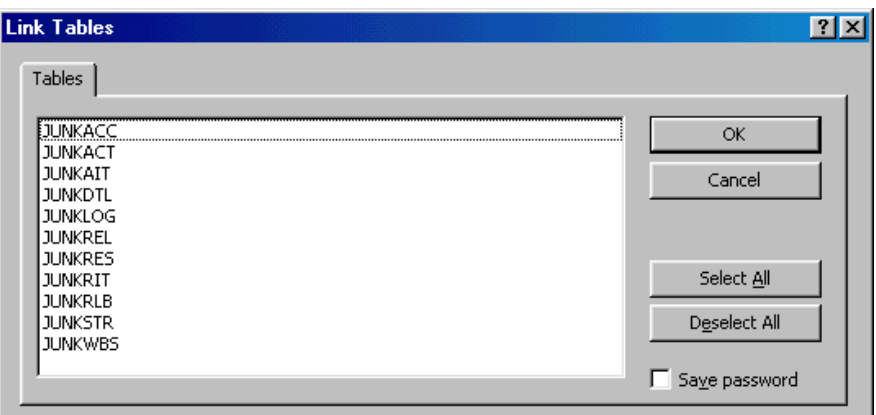

 The files will be displayed in the Access database window, JUNK.P3 was linked in the example below:

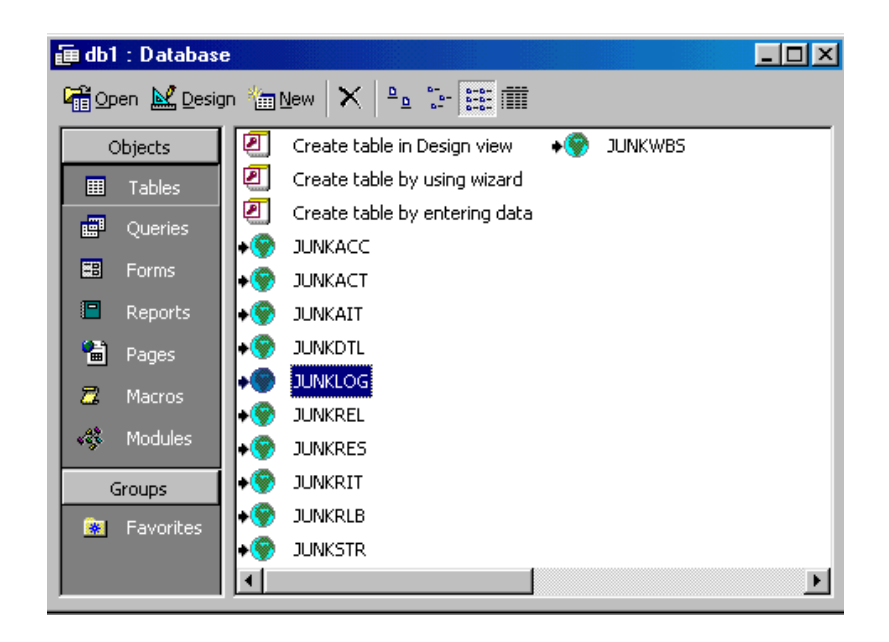

#### **7 LINK TO THE P3 DATABASE IN EXCEL**

To link your Excel database to the P3 database:

- Open your Excel spreadsheet
- Select **Data**, **Get external data**, **New database query…** to open the **Choose Data Source** form:

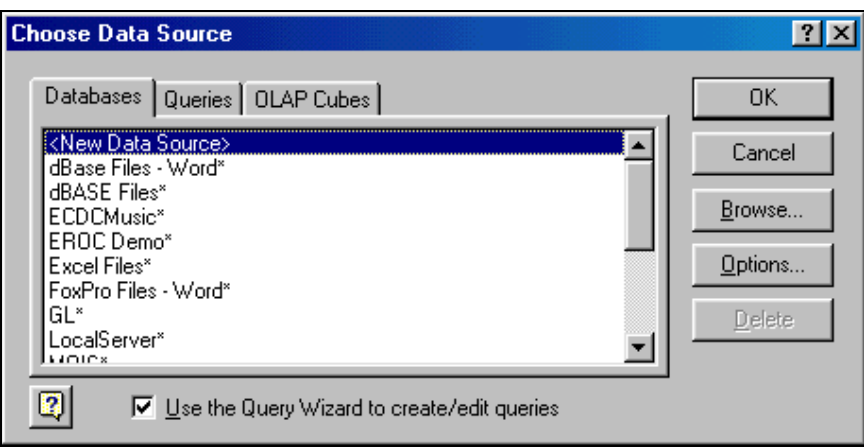

- $\triangleright$  Select the database source you have created.
- The **Choose Data Source** form will appear.

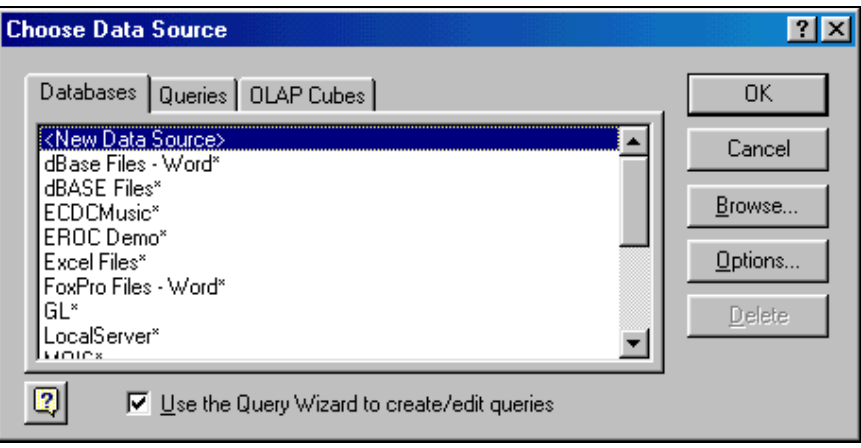

 $\triangleright$  Select the required query.

The **Queery Wizard – Choose Columns** form will open.

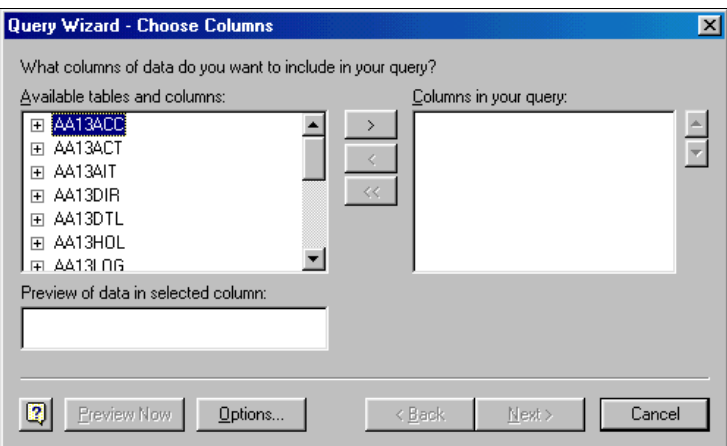

 $\triangleright$  Select the Tables and/or fields in the tables you require.

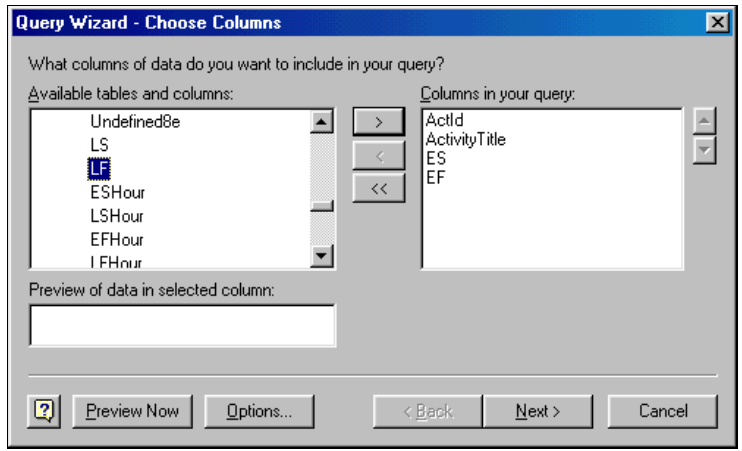

 Click Next to open the **Querry Wizard – Filter Data** where you my choose to filter your data.

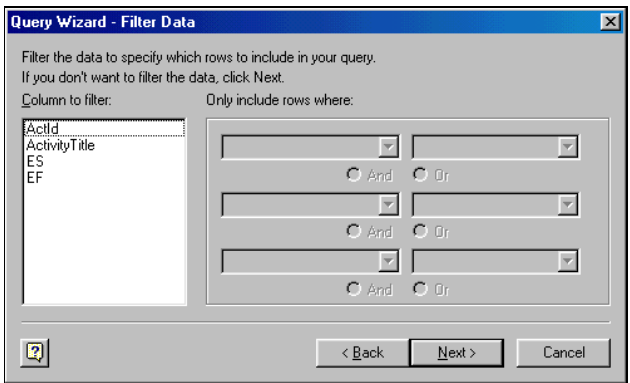

 Click Next to open the **Querry Wizard – Sort Order** to choose how to sort your data:

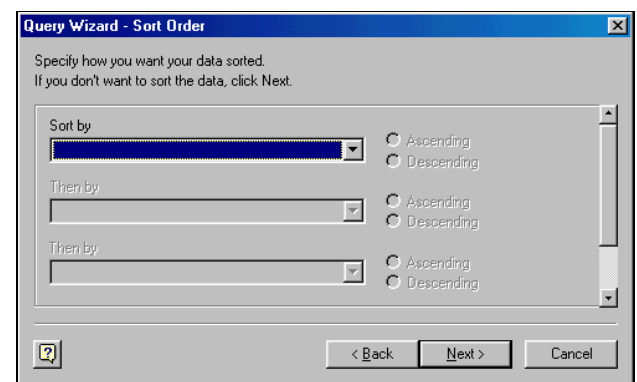

 Click Next to open the **Querry Wizard – Finish** form to choose how to sort your data:

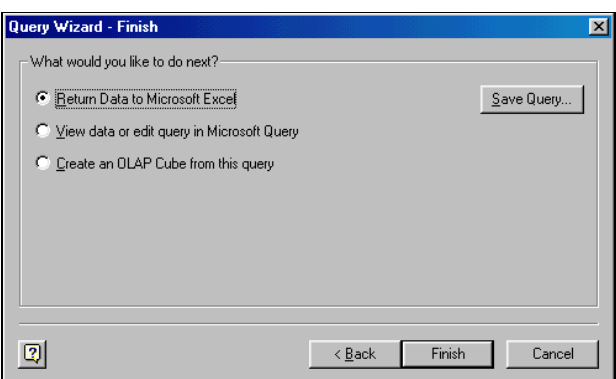

 Select **Return Data to Microsoft Excel** and click Next to open the **Returning External Data to Microsoft Excel** form to return your data:

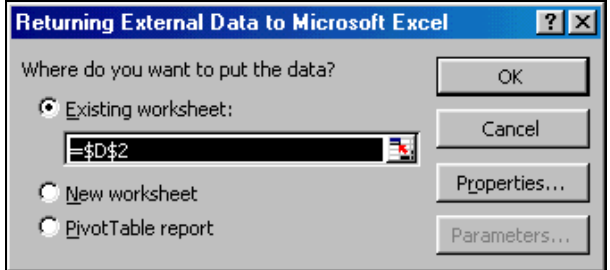

 $\triangleright$  The data will be returned to Excel.

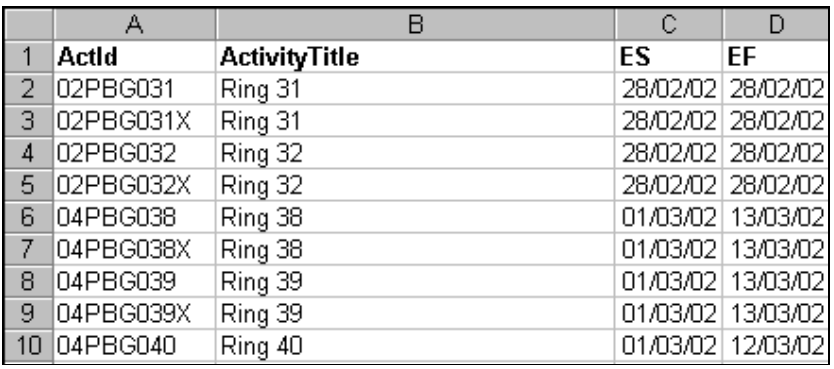

### **8 PRACTICAL ADVICE ON USING ODBC**

The Btrieve files must be loaded on a computer before this function will work. Loading the Pervasive drivers alone will not allow the linking of files. Loading P3 or SureTrak onto a computer will load the required files.

When importing into P3 or SureTrak you must be aware of your Autocost rules as they may change your imported data when you import.

A permanent link between files is not a good idea as schedules spend a significant amount of time in the update status where the data is not in effect correct. The scheduler must be allowed to nominate when the data is exported or exported.